# Se connecter en toute simplicité à e-finance avec son téléphone mobile

## Les premières étapes avec votre Mobile ID

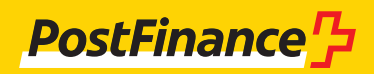

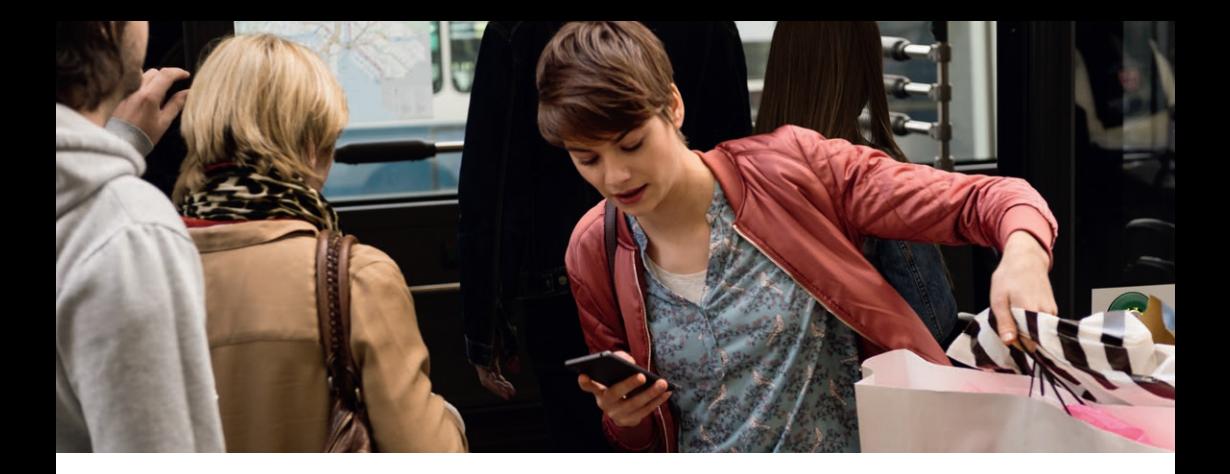

### Le Mobile ID vous permet d'accéder à votre e-finance de manière rapide et sûre.

Pour pouvoir utiliser Mobile ID, vous avez besoin d'une carte SIM compatible avec «Mobile ID».

La commande de cette carte SIM se fait exclusivement auprès de votre opérateur de téléphonie mobile. Nous vous recommandons de vérifier directement auprès votre opérateur de téléphonie mobile si votre carte SIM est compatible avec Mobile ID.

Informations complémentaires sur **www.postfinance.ch/mobileid**

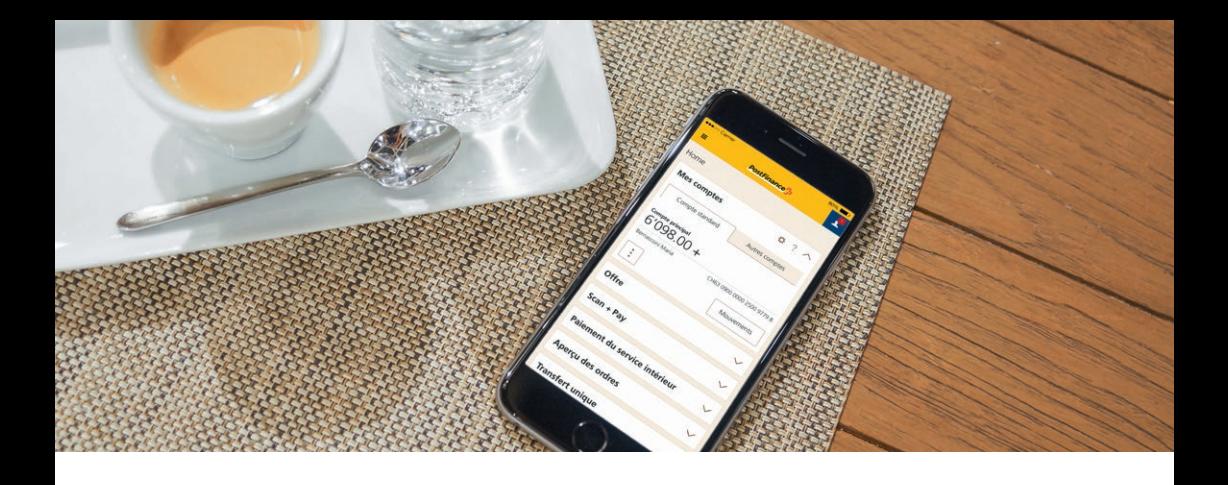

### Enregistrement de Mobile ID dans e-finance

Dès que vous êtes en possession d'une carte SIM compatible avec Mobile ID, vous pouvez, en tant que client e-finance, activer facilement votre Mobile ID en ligne.

Accéder à la page de connexion d'e-finance sur **1. www.postfinance.ch** et se connecter.

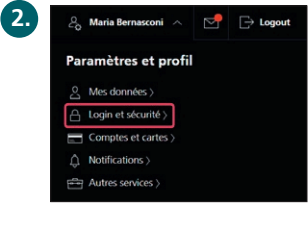

Après la connexion, passer avec la souris sur votre nom en haut à droite et cliquer sur «Login et sécurité».

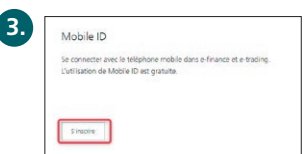

A la rubrique «Mobile ID», cliquer sur «S'inscrire».

Saisir le numéro de téléphone, sélectionner le compte de **4.**référence et accepter les conditions de participation.

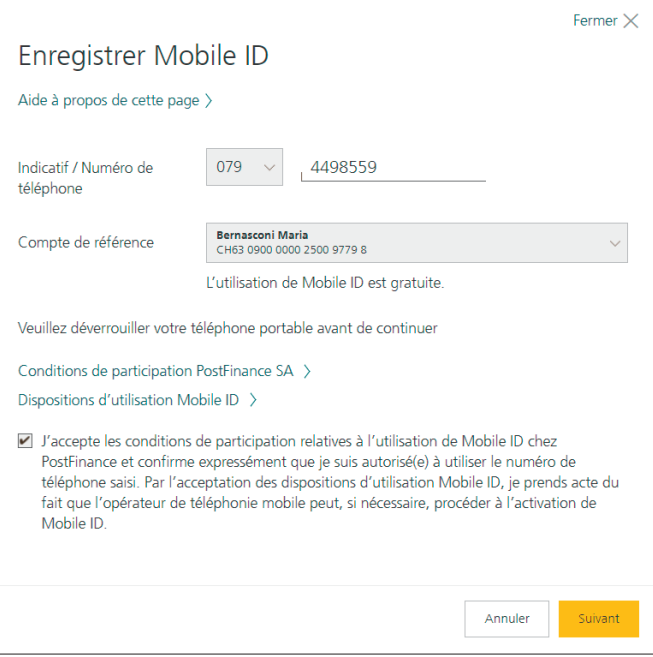

Cette page vous informe que votre demande d'enregistrement a été envoyée au numéro correspondant.

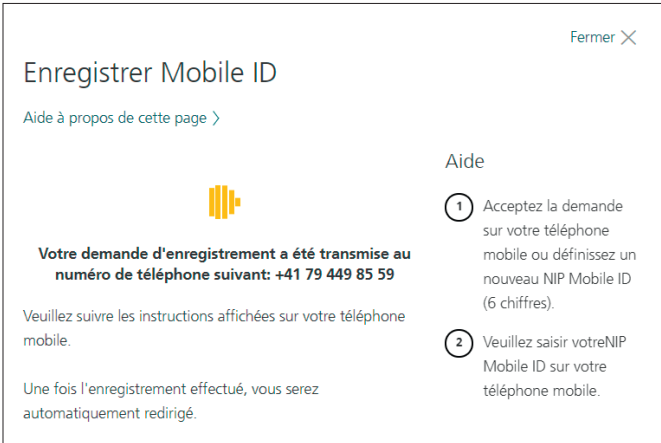

La demande d'enregistrement s'affiche sur le **téléphone mobile.**

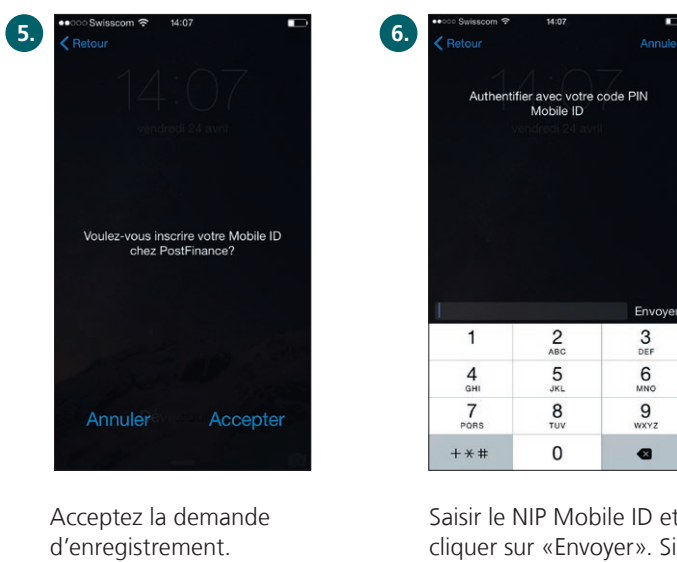

Saisir le NIP Mobile ID et cliquer sur «Envoyer». Si vous ne possédez pas encore de NIP pour Mobile ID, vous pouvez définir un NIP pour Mobile ID, puis le confirmer.

**Remarque:** Lors de la saisie du NIP, il ne s'agit pas du code PUK associé à la carte SIM de votre téléphone mobile, mais du NIP Mobile ID personnel que vous avez défini.

Une fois l'enregistrement terminé, celui-ci est confirmé sur la page d'aperçu de Mobile ID dans e-finance.

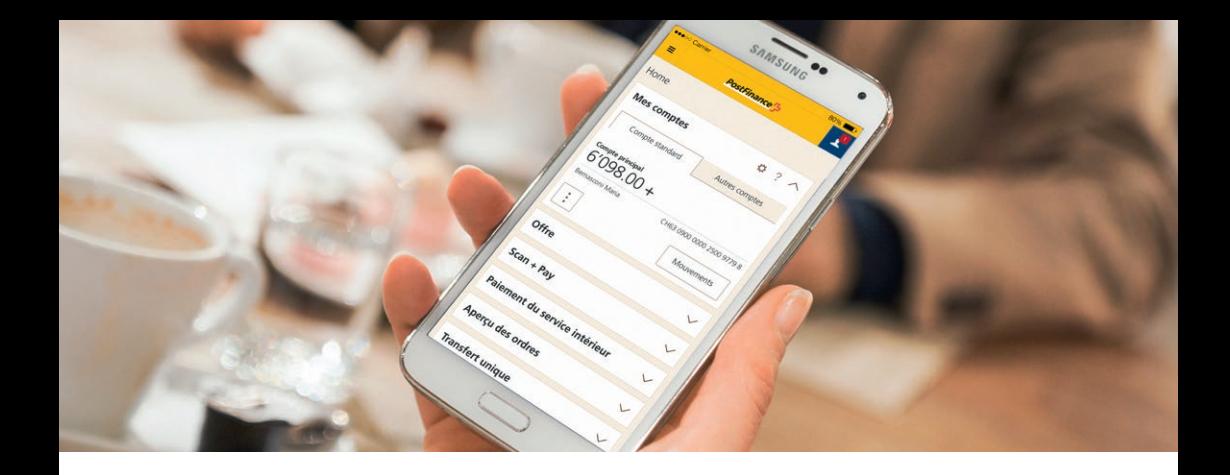

### Login avec Mobile ID dans e-finance

- Accéder à la page de connexion d'e-finance sur **1. www.postfinance.ch.**
- Sur la page de login, saisissez votre numéro e-finance ou votre **2.**nom d'utilisateur (1) ainsi que votre mot de passe (2). Pour les clients avec plusieurs utilisateurs (p. ex. compte partenaire): saisissez également votre identification d'utilisateur (3). Cliquez sur «Suivant» (4).

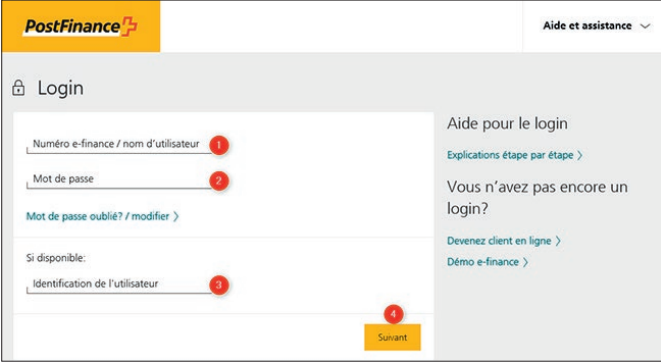

Cette page vous informe que votre demande de login a été envoyée au numéro correspondant.

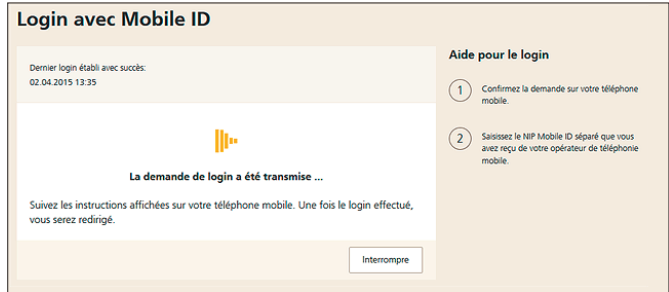

Votre demande de login s'affiche sur le **téléphone mobile.**

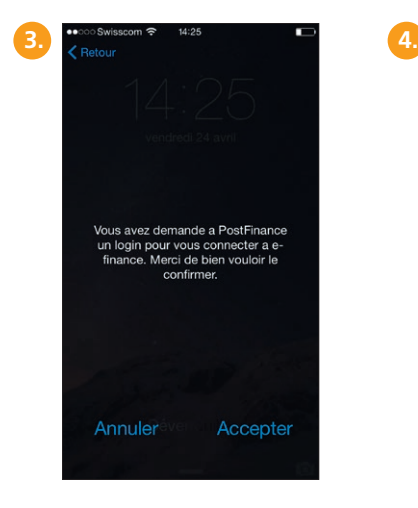

Acceptez la demande de login.

 $\epsilon$  Retour Authentifier avec votre code PIN<br>Mobile ID Envoyer  $\frac{2}{AB}$  $3<sub>DEF</sub>$  $\mathbf{1}$ 5  $6\overline{6}$  $\overline{4}$ GH  $\frac{6}{15}$ MNO  $\frac{7}{\text{pons}}$ 8  $9\nwxyz$  $\frac{1}{2}$  $\Omega$  $+ *#$  $\bullet$ 

Saisir le NIP Mobile ID et cliquer sur «Envoyer».

Une fois la connexion effectuée avec succès, vous voyez apparaître l'aperçu de la fortune.

#### **Informations complémentaires sur postfinance.ch/mobileid**

**Pour toute question, nous nous tenons à votre disposition au 0848 888 710 (en Suisse CHF 0.08/min. au max.).**

**PostFinance SA Mingerstrasse 20 3030 Berne**

**Téléphone 0848 888 710 (en Suisse CHF 0.08/min. au max.)**

**www.postfinance.ch**

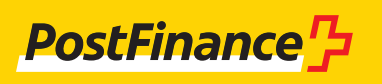